# Supervision

· Livebox

<span id="page-1-0"></span>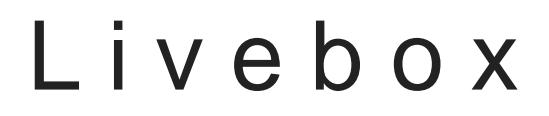

Image not found or type unknown

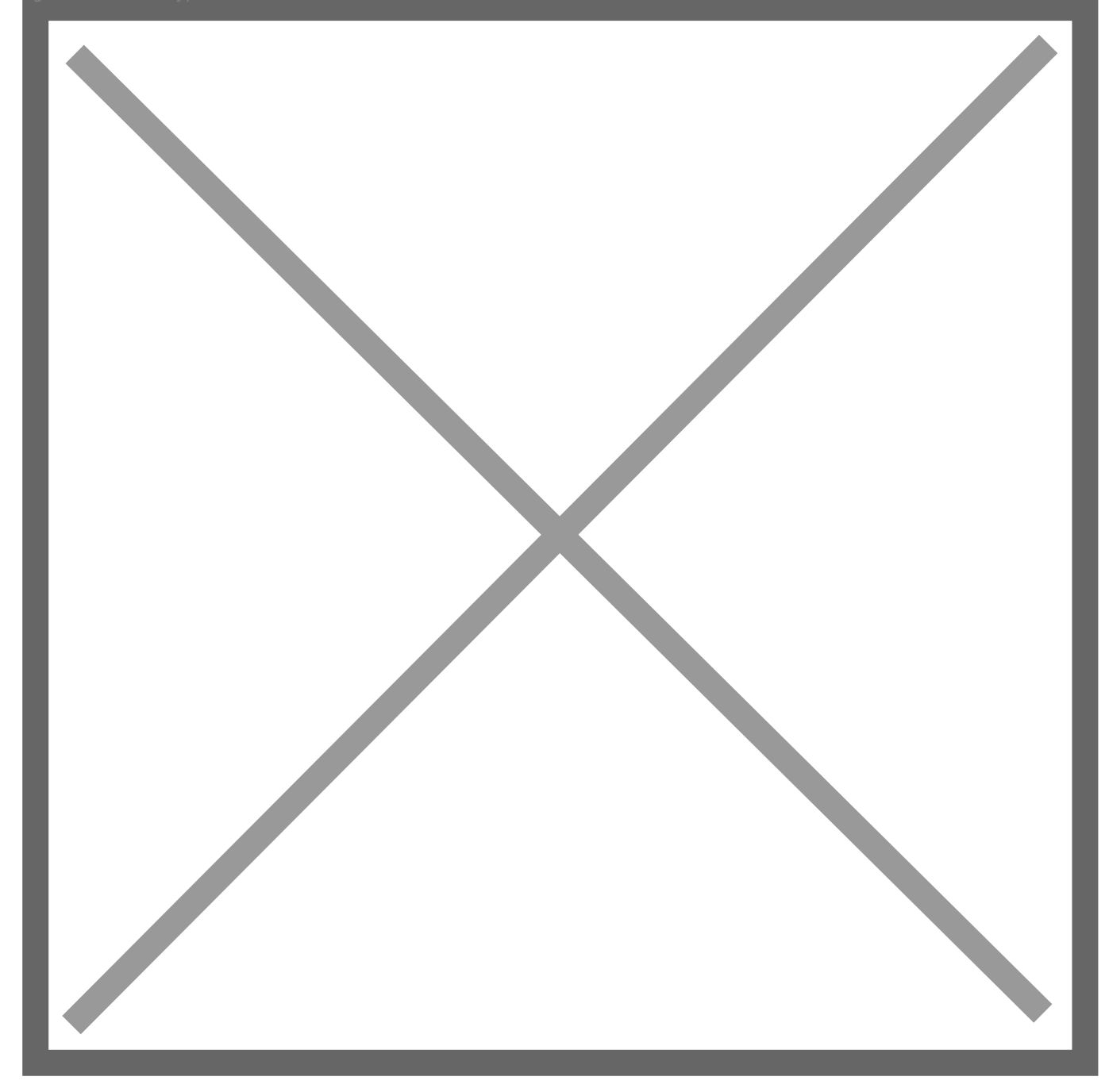

POSTED JOANN UARY 23, ENTHASU

# Monitoring de la Live avec Grafana

Ça fait un moment que j ai envie d effectuer le suivi de mes débits Int assez envie pour tout faire tout seul. Heureusement il y a peu j ai tro poumonitorer la Livebox avele Chautiais donc plus qu à les adapter.

Le script que j ai trouvé fonctionne de la mlèemme i enna poicèure Gaune mine ffet, il curl pour simuler l accès à l API JSON de la Livebox, comme si c était demandes.

La seule modification que j ai du effectuer c est donc I export des dor fichiers texte au format Cacti. Pour cela, j utilise I API HTTP d Influxl

Comme je ne m intéresse qu à la quantité de données échangée sur In nombre d appels à l API de la Livebox. J ai aussi supprimé la déconne de poser un problème au bout d un moment sachant qu au rythme d une fait quand même 1440 sessions ouvertes par jour, on verra &

### Préparation de la base d

Pour préparer la base de donnée, rien de plus simple.

- Se connecter à base de donnée avec le programme influx
- Utiliser la commande suivante : CREATE DATABASE monitoring;

### Utilisation du script

Le script possède deux dépendances: jq et curl. jq permet de manipule lire la config et lire les informations d authentification (en remplacem original).

Pour utiliser le script, il suffit de créer un fichier de configuration no dossier du script. Ce fichier de configuration doit contenir les élémen

```
{
   "host": "192.168.1.1",
   "password": "A lire sous la box ...",
   "db": "http://localhost:8086"
```
}

# Configuration dans Grafana

Pour configurer Grafana, l'astuce c'est d'utiliser la dérivée comme on envoi la valeur totale de blocs transmis. Je ne sais pas encore à quelle unité correspond un bloc, mais j'ai l'impression que ce n'est pas loin d'un kilo octet.

J'ai utilisé les requêtes suivantes. La première pour le download que je fais apparaître en négatif et l'autre pour l'upload que je fais apparaitre en positif. J'ai choisi d'utiliser des barres parce que je trouvais ça plus joli.

```
SELECT -derivative(last("rx"), 1s) FROM "livebox" WHERE ("host" = '192.168.1.1') AND $timeFilter GROUP BY 
time($ interval) fill(linear)
```
SELECT derivative(last("tx"), 1s) FROM "livebox" WHERE ("host" = '192.168.1.1') AND \$timeFilter GROUP BY time(\$ interval) fill(linear)

Et voilà le résultat :

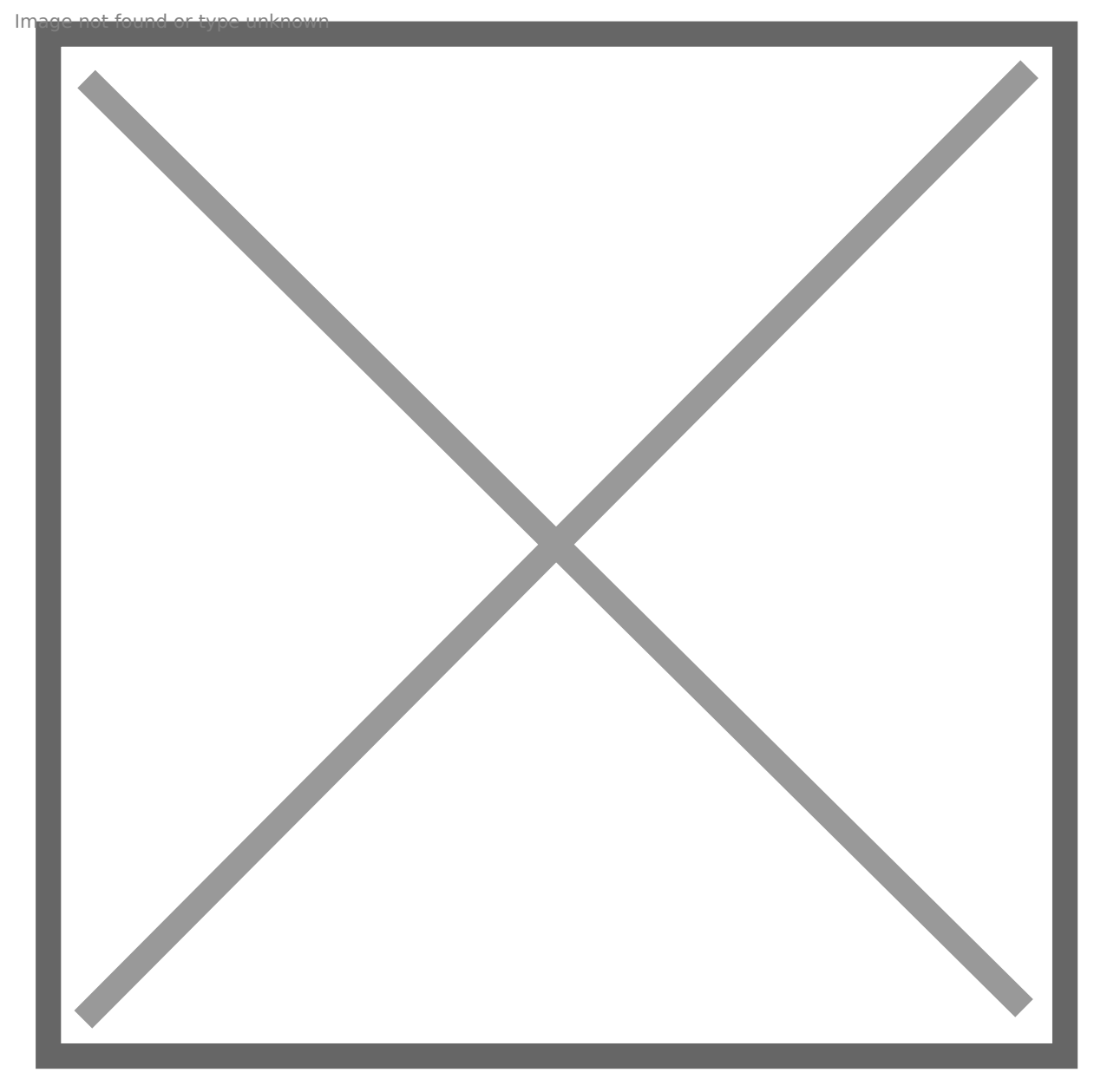

Et voilà le résultat avec un bon download d'une image Ubuntu avant de me coucher.

## Le script

TMP\_DIR=/tmp/

```
#!/bin/bash
DIR="$( cd "$( dirname "${BASH_SOURCE[0]}" )" >/dev/null 2>&1 && pwd )"
LIVEBOX_HOST=`jq -r .host ${DIR}/config.json`
LIVEBOX_PASS=`jq -r .pass ${DIR}/config.json`
INFLUX_URL=`jq -r .db ${DIR}/config.json`
```
#### myOutput=\${TMP\_DIR}/myOutput.txt myCookies=\${TMP DIR}/myCookies.txt

#### 

# Connexion et recuperation du cookies #

curl -s -o "\$myOutput" -X POST -c "\$myCookies" -H 'Content-Type: application/x-sah-ws-4-call+json' -H 'Authorization: X-Sah-Login' -d

"{\"service\":\"sah.Device.Information\",\"method\":\"createContext\",\"parameters\":{\"applicationName\":\"so\_s dkut\",\"username\":\"admin\",\"password\":\"\${LIVEBOX\_PASS}\"}}" http://\${LIVEBOX\_HOST}/ws > /dev/null

# Lecture du cookies pour utilisation ulterieure # myContextID=`jq -r .data.contextID \$myOutput`

# Envoi des commandes pour recuperer les informations # getDSLStats=`curl -s -b "\$myCookies" -X POST -H 'Content-Type: application/x-sah-ws-4-call+json' -H "X-Context: \$myContextID" -d "{\"service\":\"NeMo.Intf.dsl0\",\"method\":\"getDSLStats\",\"parameters\":{}}" http://\${LIVEBOX HOST}/ws`

TX= echo \$ aetDSLStats | ig -r .status. TransmitBlocks RX= echo \$getDSLStats | jq -r .status.ReceiveBlocks

################################### # Envoi des données à influx db # ################################### curl -s -i -XPOST "\${INFLUX\_URL}/write?db=monitoring" --data-binary "livebox,host=\${LIVEBOX\_HOST}  $rx = $RX}, tx = $TX}'' > /dev/null$